# **Table of Contents**

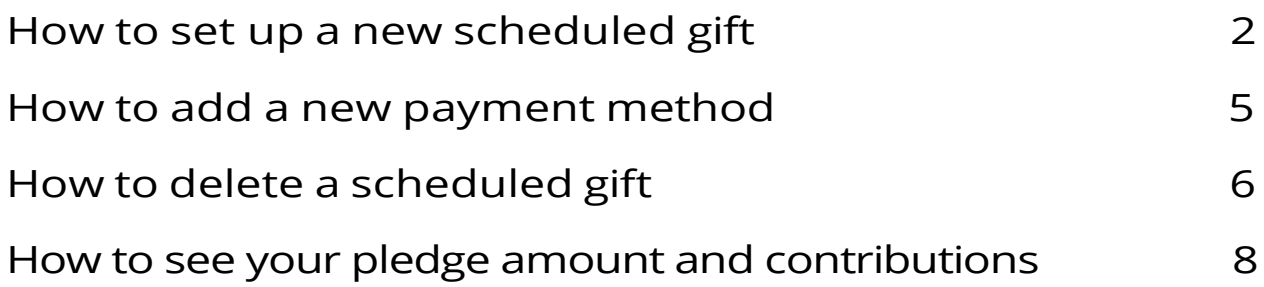

### <span id="page-1-0"></span>**How to set-up a new scheduled gift**

1. Log in to the **[Member Portal](https://mp.myersparkpres.org/default.aspx?page=3340)**.

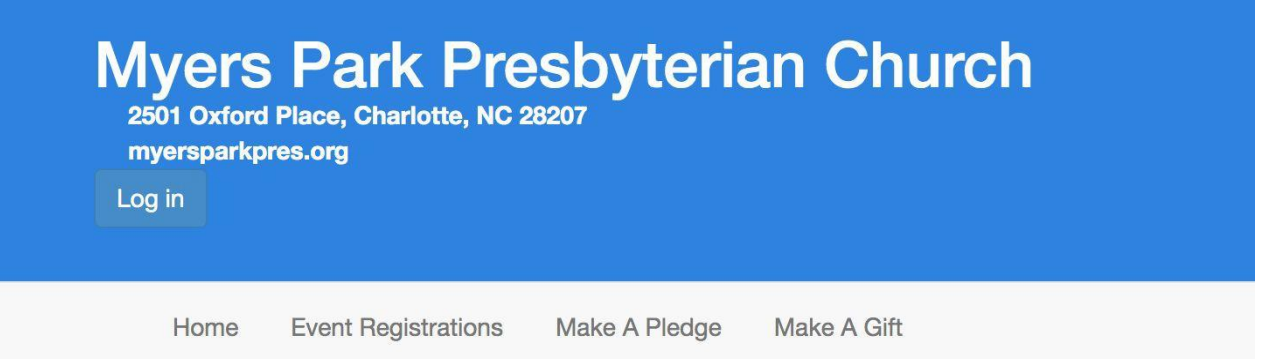

2. Enter your **username** and **password** and press the blue login button. If you need help logging in, contact Lauren Mulcahy at lmulcahy@myersparkpres.org.

## **Member Portal Account**

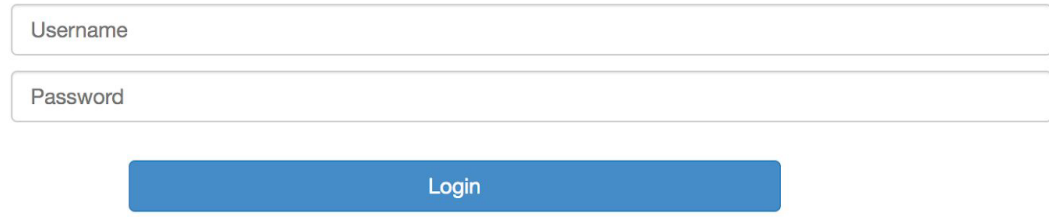

3. Click on **Make A Gift** and ensure all your contact information is correct.

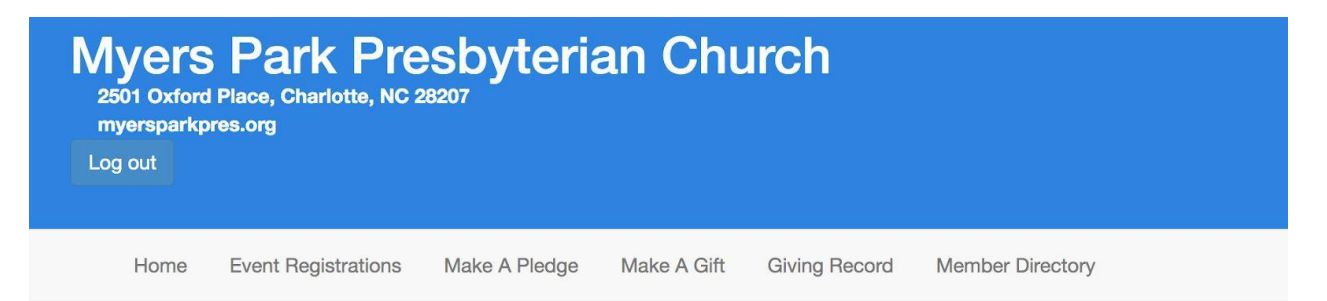

4. Scroll down underneath your Contact Information and check **Setup Scheduled Gift?**

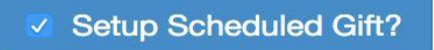

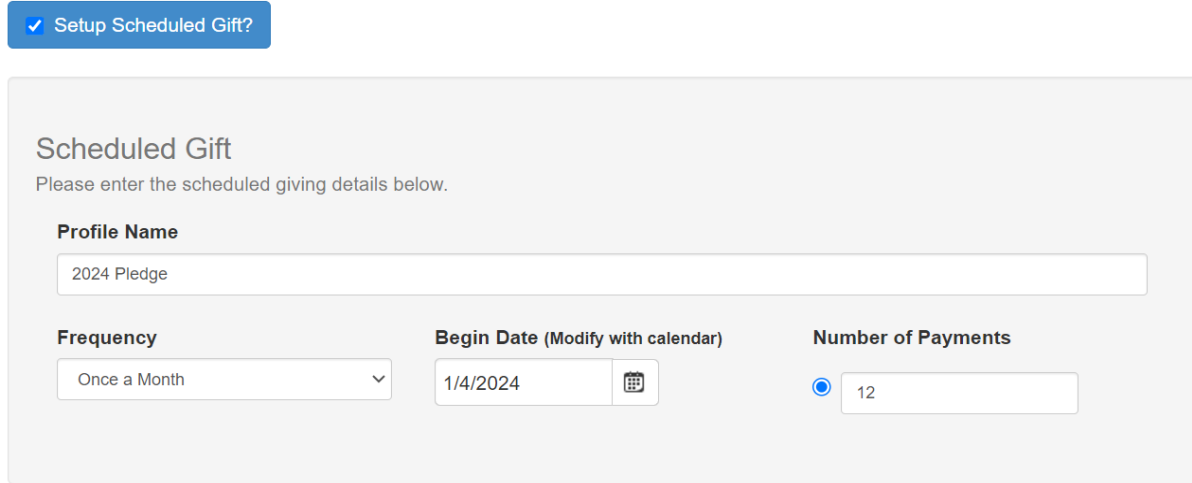

5.

Fill out the information in the Scheduled Gift box - **Profile Name** (ex. 2024 Pledge), **Frequency**, **Begin Date**, and **Number of Payments**.

6. Fill out the **Giving Amount** by entering the amount you want to give (per your frequency) to the **2024 General Fund**. (Do not put the total amount of your pledge in this field). Select if you are willing to add the 3% processing fee.

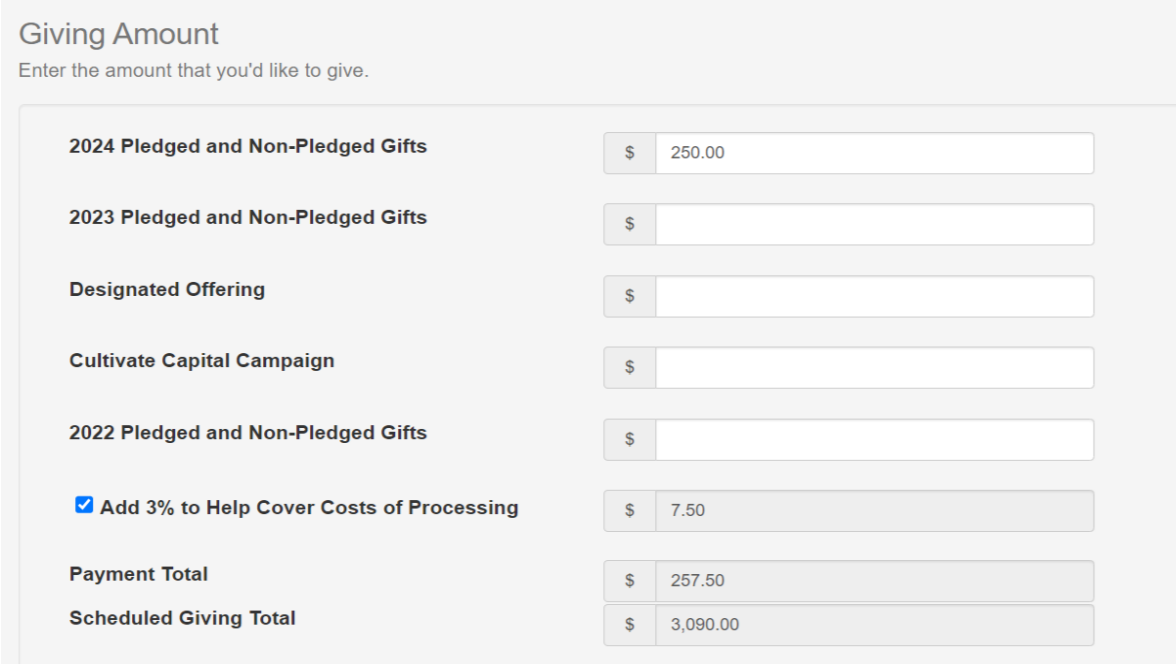

**\*Note**: Ensure the Payment Total is the correct amount you want to give for the year.

7. Select the payment method you would like to use. \*Note: You will be able to select a payment profile you have saved. If you need to add a new payment method, select: **---Add New Payment Method---** (\*If you need to add a new payment method, skip to page 5).

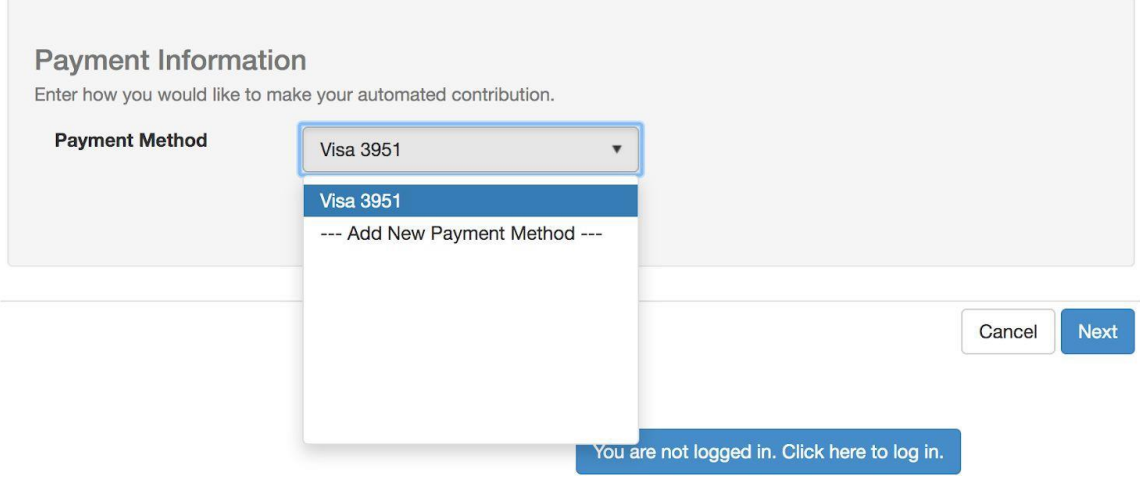

8. Click **Next** and you will be directed to a confirmation page, verify all information is correct. If it is, click **Finish**. You will receive an email confirming the new scheduled gift you have set up.

# <span id="page-4-0"></span>**How to add a new payment method**

1. Click on **---Add New Payment Method---.**

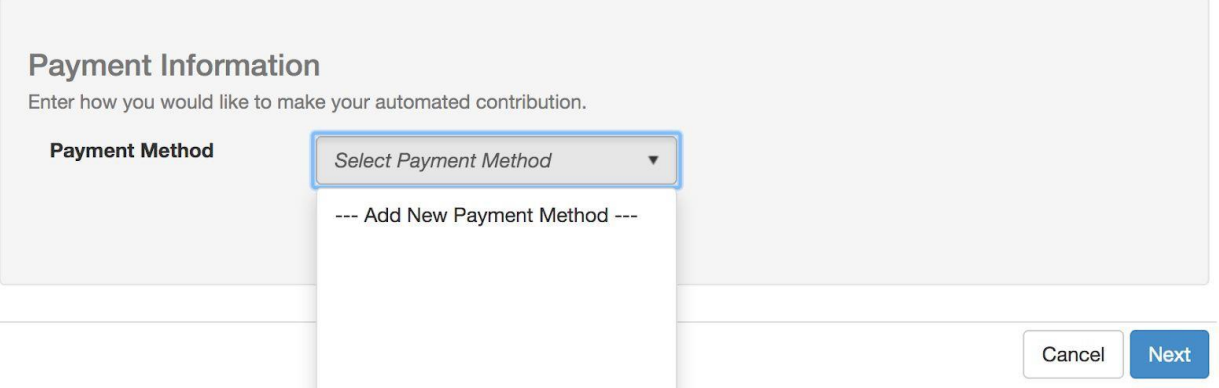

2. Verify all billing information is correct, click on either **Debit/Credit Card or Bank Account**, fill out all the requested information. If you would like to store the payment profile for future use, check the blue box. Your **Payment Method Nickname** is how you will identify your payment (ex: Mastercard). Click **Save**.

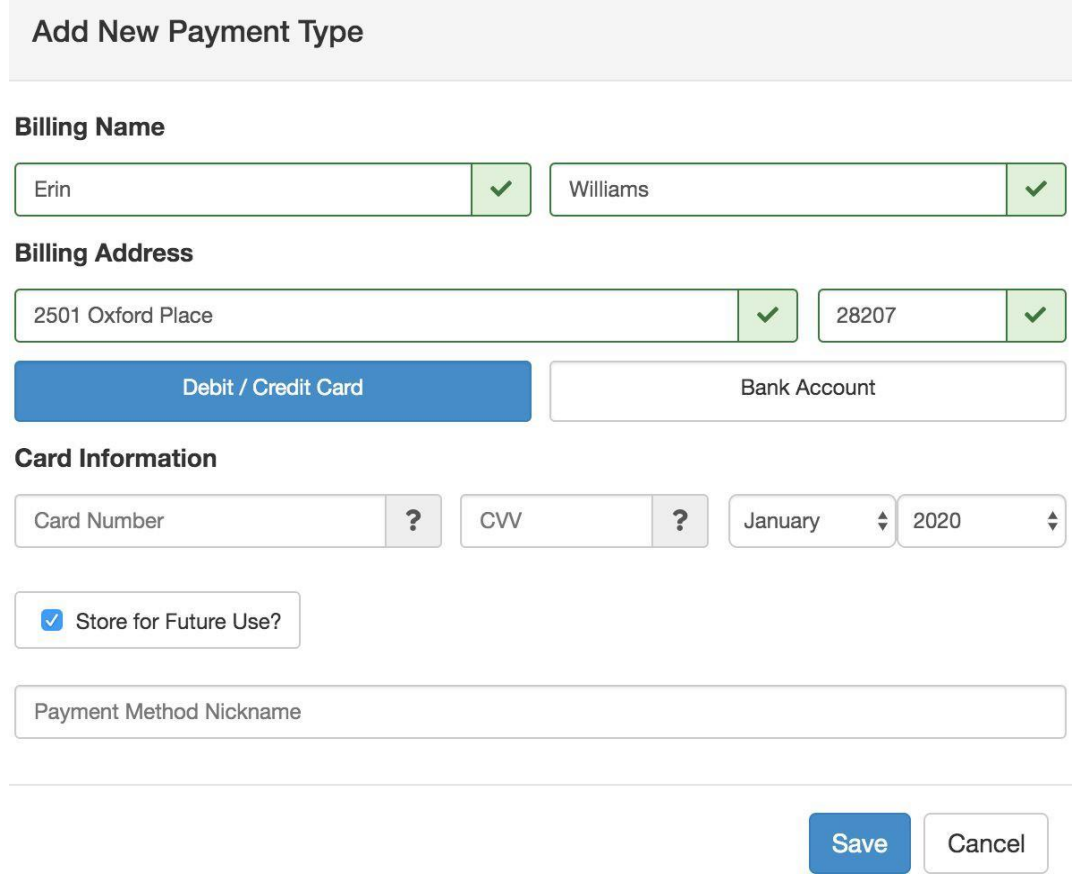

**Page 5**

## <span id="page-5-0"></span>**How to delete a scheduled gift**

1. Select **Make A Gift**.

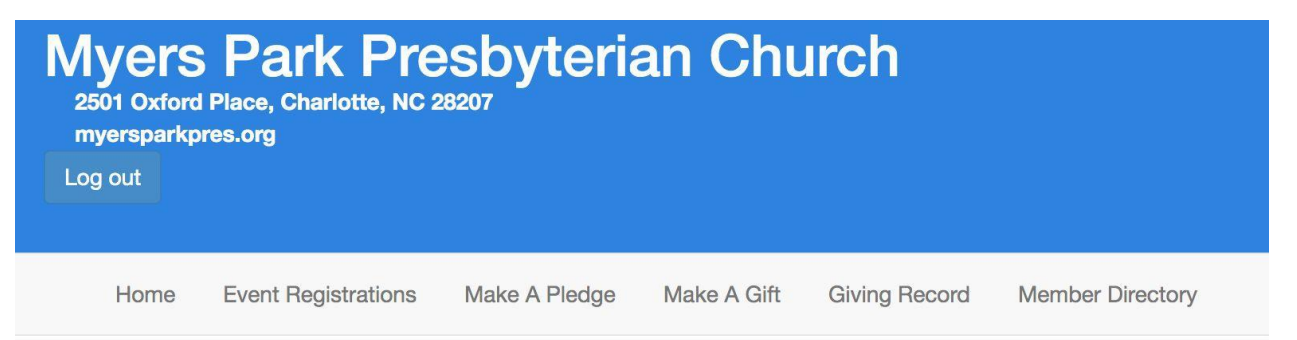

2. On the side of the screen in the blue box select **Scheduled Giving**.

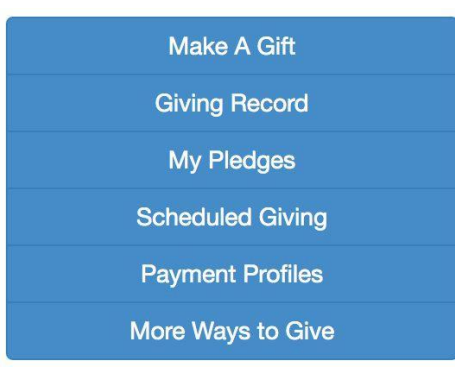

3. Click **Delete** to cancel your scheduled gift. A pop-up will appear that asks "Are you sure you want to delete this giving profile?" If yes, click **Ok**.

# **Scheduled Giving**

## **Current Scheduled Giving**

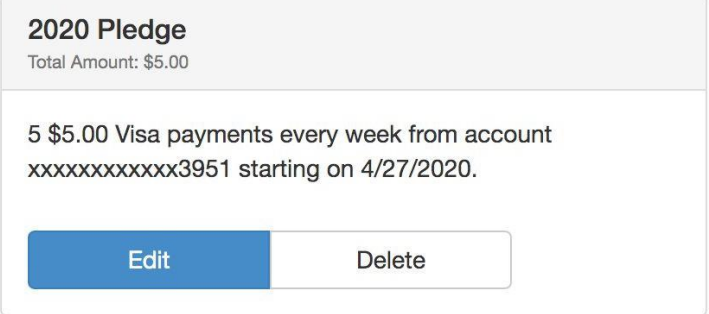

#### **How to see your pledge and contributions**

1. Select **Make a Gift**

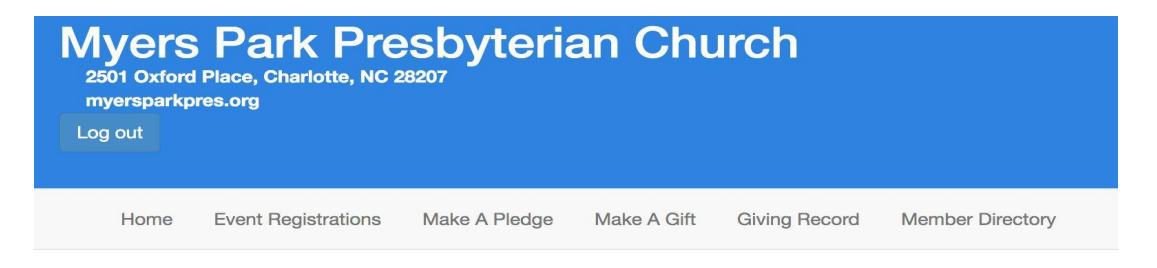

2. On the side of the screen in the blue box select **My Pledges**.

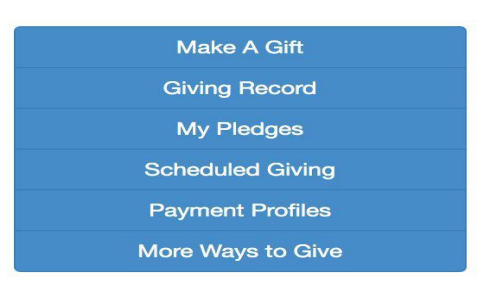

3. On the side of the screen in the blue box select **My Pledges** (unfortunately, the pledges are not in chronological order). Scroll down until you find the current year and click on the arrow on the right side.

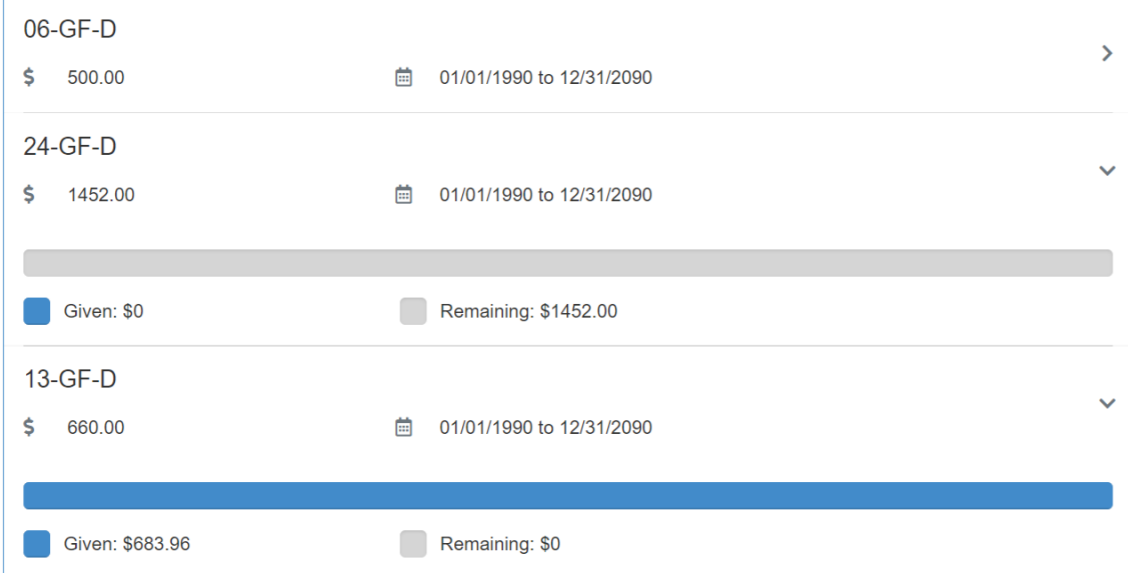

4. You can see that for 2024, their pledge was \$1,452 and they have given \$0 towards it. In 2023, their pledge was \$660 and they gave \$683 and have a \$0 balance.